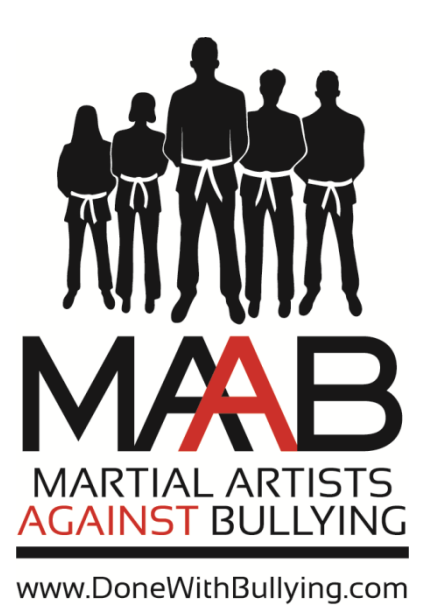

# Martial Artists Against Bullying Member's Guide

How to register and list your school on [www.DoneWithBullying.com](http://www.donewithbullying.com/)

### Table of Contents

#### **Getting into the System:**

How to Register for Martial Artists Against Bullying …3

Where to Find Your Login Information …4

How to Log in for the First Time …4

How to Change Your Password …5

What to do if you Lost or Never Received a Password ...8

#### **Getting Schools Listed on the Map:**

How to Create Your First School Listing …9

How to Edit an Existing School Listing …11

How to Add Additional School Listings …11

How to Delete a School Listing …11

#### **Additional Help …12**

#### How to Register for Martial Artists Against Bullying

- 1. First, go to [www.donewithbullying.com](http://www.donewithbullying.com/)
- 2. Once there, click on the blue "Join" button at the upper right side of the home page:

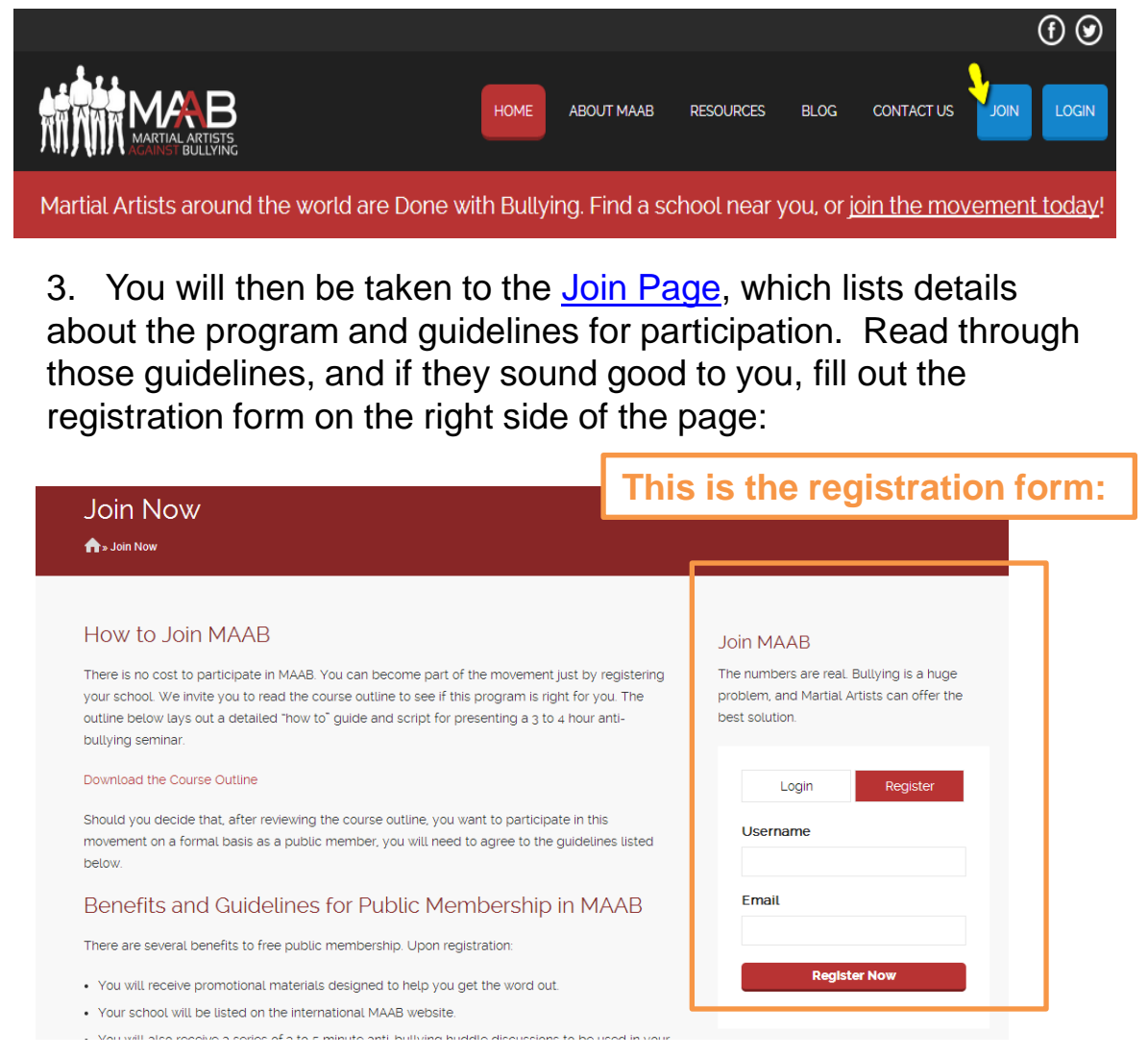

4. Type in a username and enter your email address, then click on the red "register now" button. If the username you have chosen has already been taken, you will receive a message under the register button requesting you try a different username. If there is not message, that means the system will be sending a temporary password to the email address you provided.

#### Where to Find Your Log In Information

1. Within a few minutes after registering on [www.donewithbullying.com](http://www.donewithbullying.com/) you will receive an email with your username and password information from [kovarsystems@donewithbullying.com](mailto:kovarsystems@donewithbullying.com) it should look something like this:

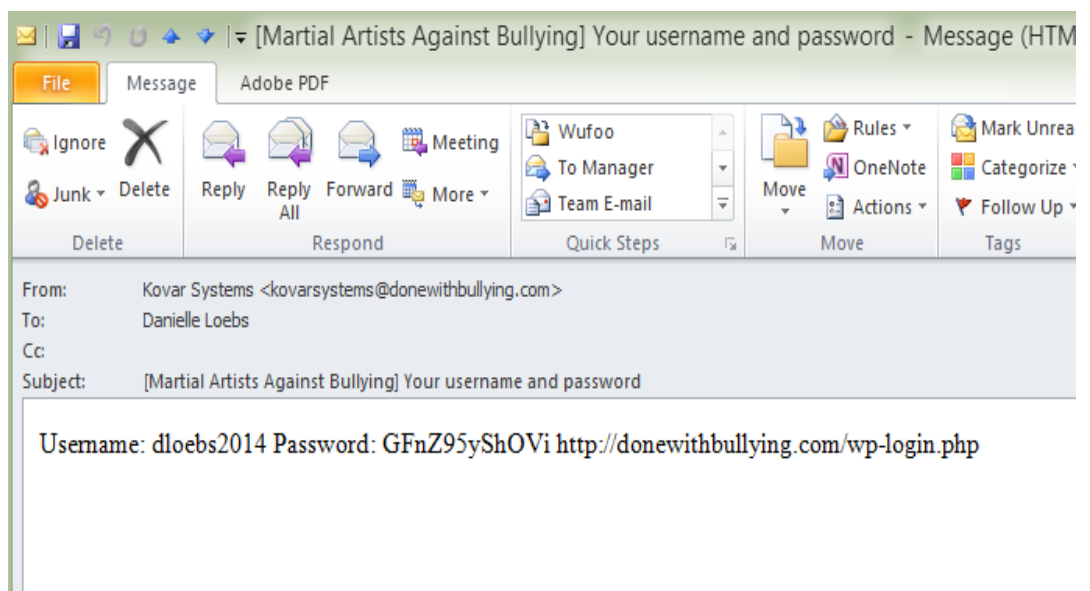

2. If you do not see the email within 5 minutes, please check your spam folder in case your email provider filtered out the email.

#### How to Log In for the First Time

1. Return to the home page for [www.donewithbullying.com](http://www.donewithbullying.com/) and click on the blue "Log In" button at the top of the page.

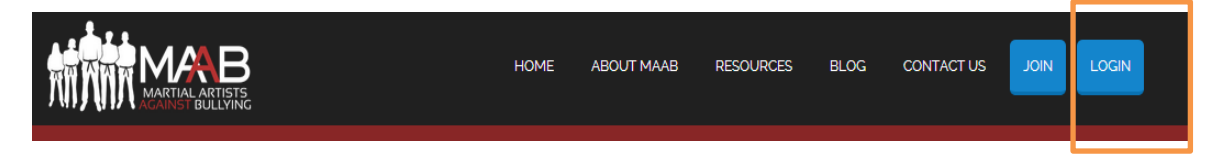

#### How to Log In for the First Time (continued)

2. You will then be taken to the [Log In page.](http://donewithbullying.com/wp-login.php) Using the temporary password that was emailed to you when you registered, enter your username and password to get into the system. This will take you to the Admin page, which looks like this:

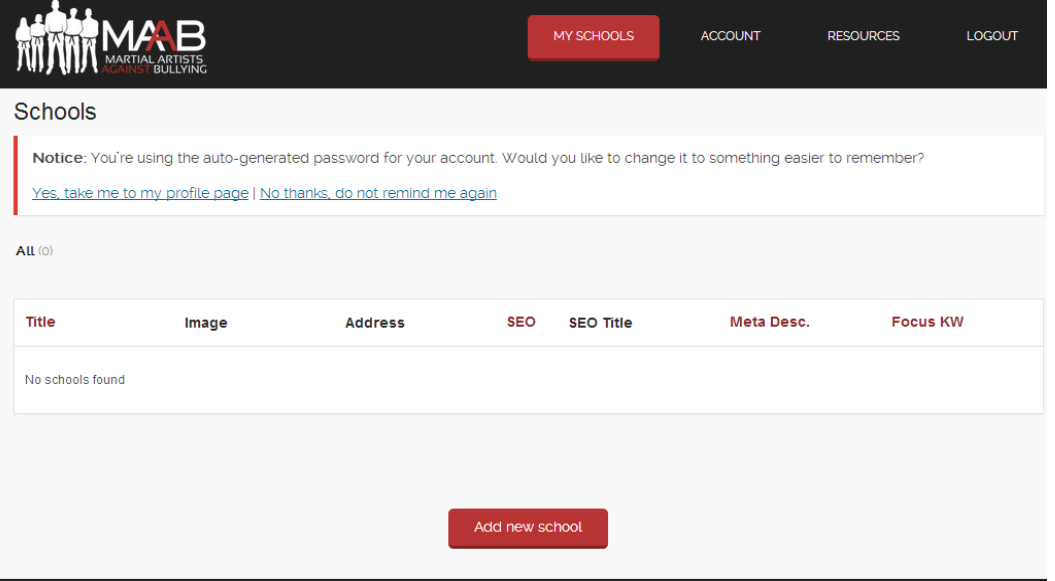

#### How to Change Your Password:

1. There are two ways to change your password when you log in for the first time. First, you will be promoted to do so the first time you view the Admin page, and can click the "[Yes, take me](http://donewithbullying.com/wp-admin/profile.php#password)  [to my profile page](http://donewithbullying.com/wp-admin/profile.php#password)" link to change the password.

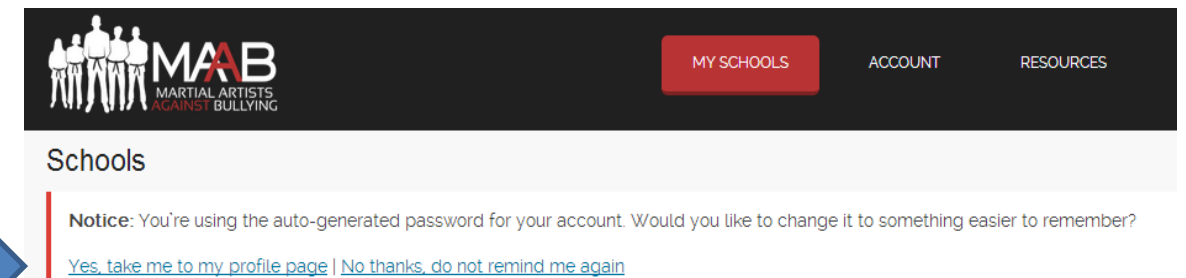

#### How to Change Your Password (continued):

2. You will then be taken to your profile where you can enter a New Password. Click "Update Profile" to complete the change:

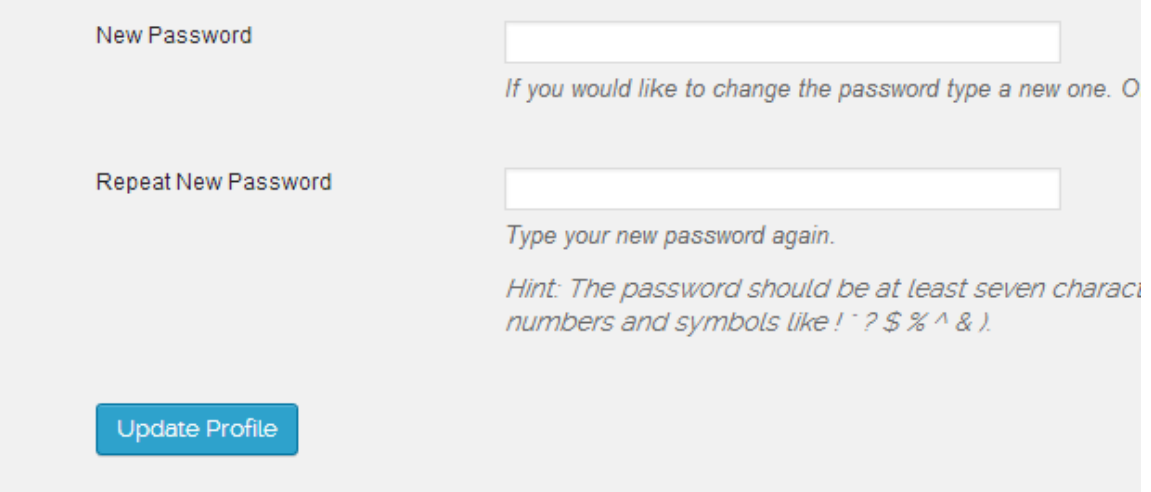

3. If, by any chance you clicked on the "No thanks, do not remind me again" link on the previous page, you can still access your profile page at any time in the future to change your password. To do that, simply click on "[Account"](http://donewithbullying.com/wp-admin/profile.php) on the top of the page:

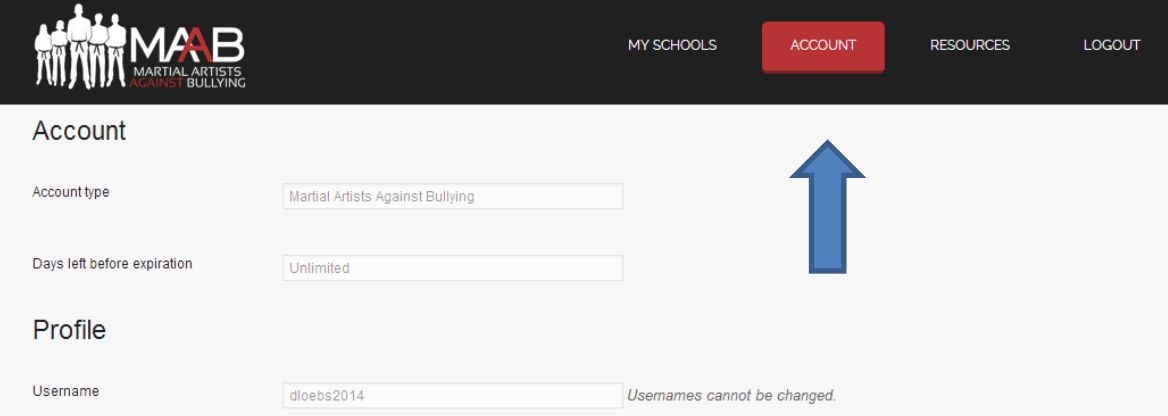

4. You will find the option to change your password near the bottom of the "**Account" page**. Be sure to click "Update Profile" to save any changes.

What To Do If You Lost Your Password:

1. If you lost your password, go to the Log in Page and click on the red link that says "Lost Your Password?" underneath the log in form.

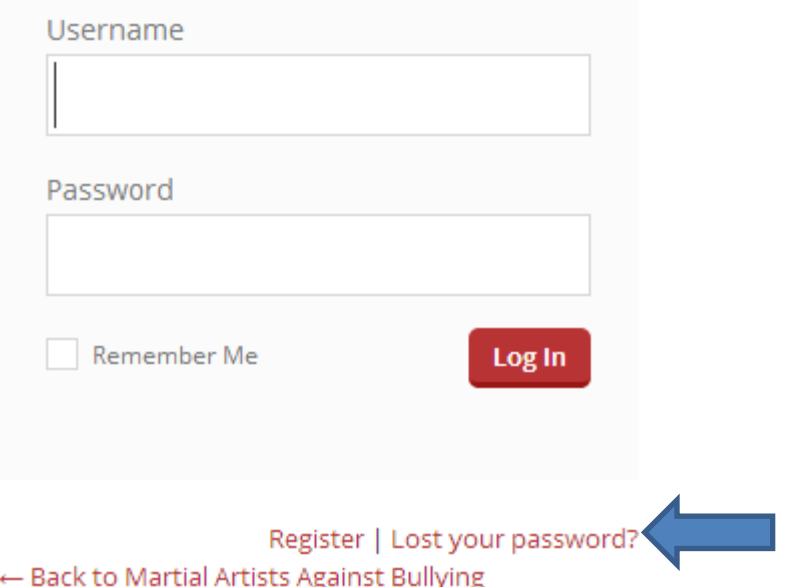

2. You will then be prompted to enter the email address you used to register with and will be emailed your username and a new temporary password to use to get into the system:

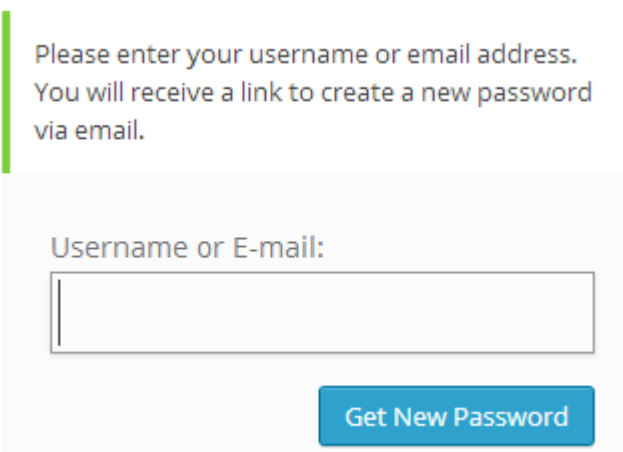

#### What To Do If You Never Received Your Password:

- 1. In some rare cases, your email spam filter may not allow you to see emails from [kovarsystems@donewithbullying.com](mailto:kovarsystems@donewithbullying.com) and will automatically delete the email. You can prevent this from happening by adding the email address to your "white list" or your "contact list" and going through the "Lost Password" steps outlined above.
- 2. If you still are unable to receive the emails from [kovarsystems@donewithbullying.com,](mailto:kovarsystems@donewithbullying.com) we recommend you [contact us directly s](http://donewithbullying.com/contact-us/)o we can help you get into the system. Please fill out a "[Contact Us"](http://donewithbullying.com/contact-us/) form and include your phone number in case our emails back to you from [hello@donewithbullying.com](mailto:hello@donewithbullying.com) also are deleted by your spam filter.
- 3. As a last resort, you can contact us by phone at Kovar Systems: 1-877-891-2345 between 9AM and 5PM Pacific Time, Monday through Friday to ask for assistance.

# **Getting Schools Listed on the Map:**

#### How to Create Your First School Listing:

- 1. First, log in with your username and password at [www.donewithbullying.com](http://www.donewithbullying.com/)
- 2. You will then be taken to the admin screen. To add your first school listing, click on the red "add new school" button on the bottom of the page.

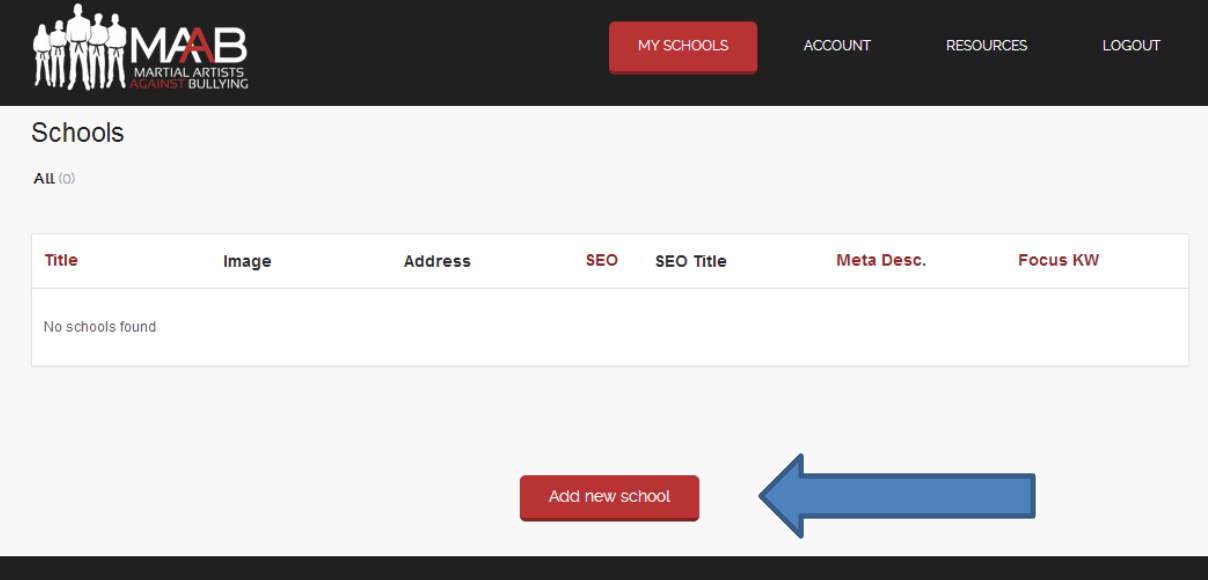

- 3. This will take you to a new school profile page, where you can fill out the name, address, contact information, school hours and other details you would like to make visible on your map listing.
- 4. To be placed correctly on the Map, be sure to enter your address and click on the grey "Find Address On Map" button to sync your listing with the Google Maps plugin.

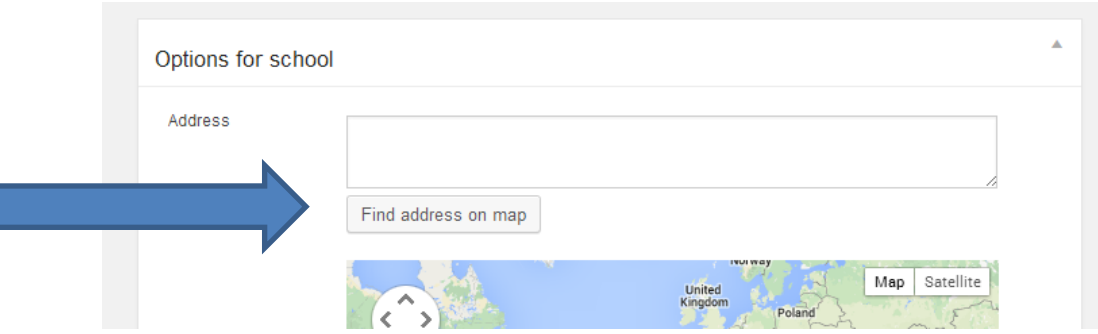

# **Getting Schools Listed on the Map:**

#### How to Create Your First School Listing (continued):

5. When you have filled out all the details for your school listing that you would like to have visible when someone locates you on the map, click on the blue "Publish" button near the top right of the page. Your listing will then be live on the home page!

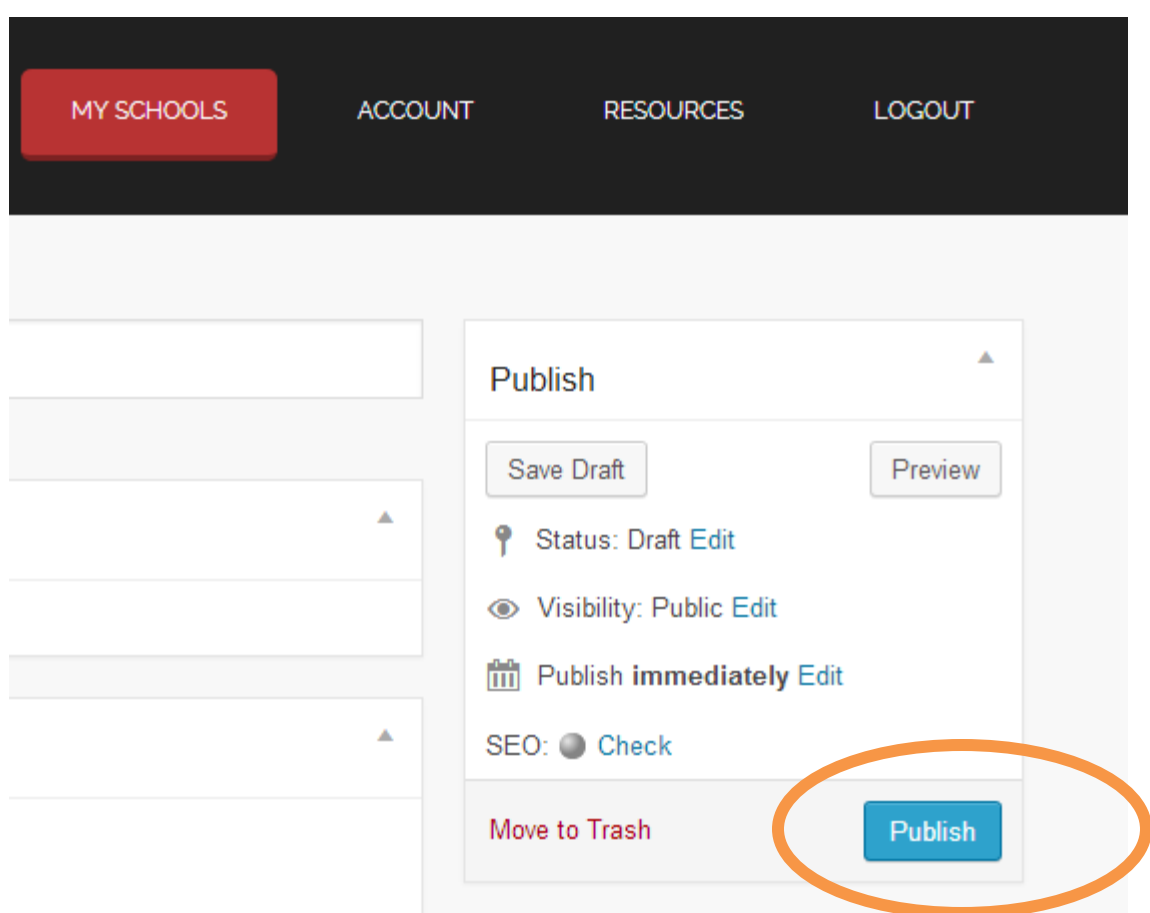

# **Getting Schools Listed on the Map:**

#### How to Edit Your School Listing:

- 1. If you would like to edit an existing school listing, log in to [www.donewithbullying.com](http://www.donewithbullying.com/) and click on the name of the school you would like to edit under the "My Schools" page, which should be the first page that comes up after logging in.
- 2. You will then be taken to the school profile page where you can edit your listing as needed. Remember to hit the blue "Update" button located near the top right of the page in order to save your changes.

#### How Create Additional Listings:

1. To add additional listings, if perhaps you have multiple locations of your school, you can go through the same process as you did when you created your first school listing. Simply click on the red "Add New School" button at the bottom of the "My Schools" section of the site and publish a new school profile.

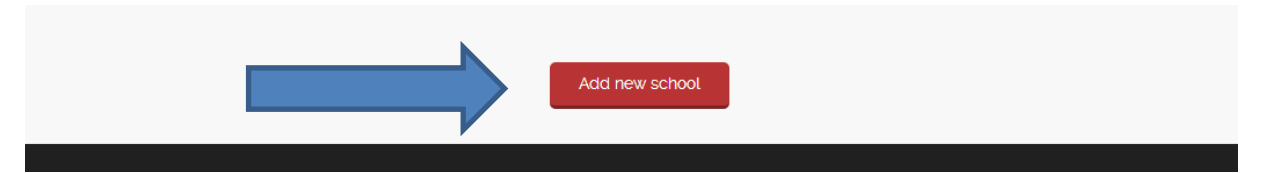

#### How Delete a School Listing:

1. You can delete a school listing by going to the "My Schools" page and moving your cursor over the school listing you would like to delete. You will see an option underneath the name of the school that says "Move to Trash." This will unpublish your listing and move it to the Trash folder.

# **Additional Help:**

If you could not find the answer to your question about anything related to DoneWithBullying.com please fill out the "[Contact us](http://donewithbullying.com/contact-us/)" form and we will get back to you as soon as possible!